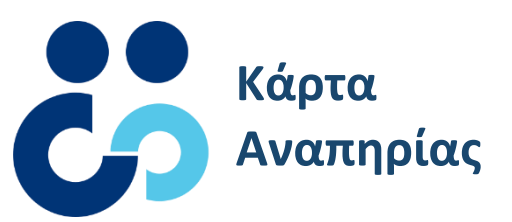

Έκδοσης Κάρτας Αναπηρίας

Εγχειρίδιο Χρήσης

## **Εγχειρίδιο Χρήσης Έκδοσης Κάρτας Αναπηρίας**

- 1. Θα εισαχθείτε εντός της πλατφόρμας μέσω του συνδέσμου **[karta.epan.gov.gr](https://karta.epan.gov.gr/)**. Εντός της δεξιάς στήλης της σελίδας παρατίθεται πληροφοριακό υλικό για την υπηρεσία, συχνές ερωτήσεις, ανακοινώσεις, επικοινωνία αλλά και η πρόσβαση στην Εθνική Πύλη Αναπηρίας.
- 2. Για να προχωρήσετε στην πρόσβαση θα επιλέξετε το σημείο «Ξεκινήστε εδώ».

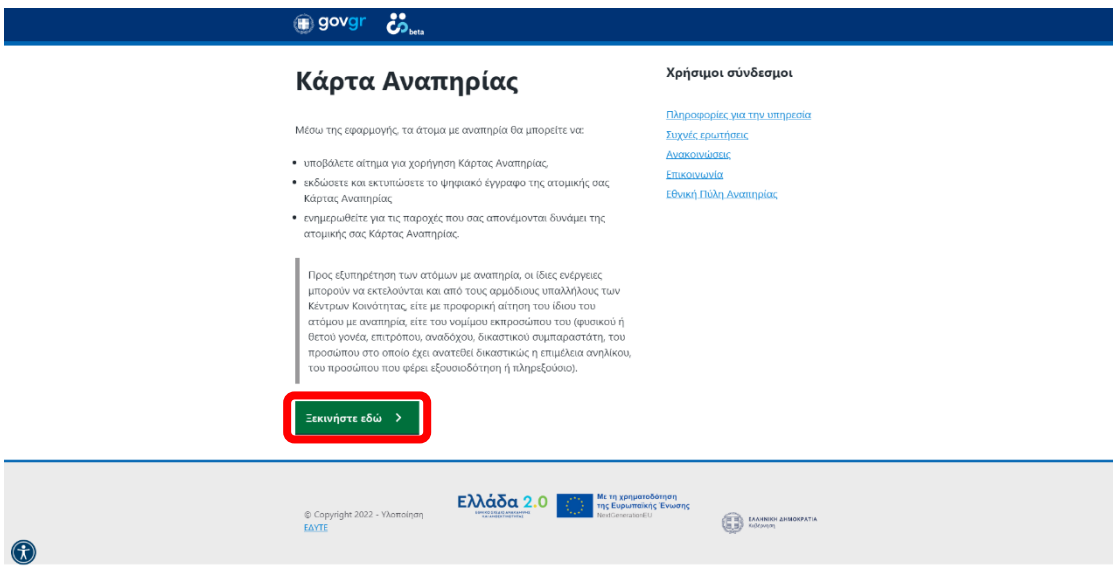

3. Η πρόσβαση στην υπηρεσία πραγματοποιείται με τη χρήση των κωδικών TaxisNet που διαθέτει ο εκάστοτε πολίτης. Εισάγετε τα κατάλληλα στοιχεία και επιλέξτε τα σημεία «Σύνδεση» και «Αποστολή».

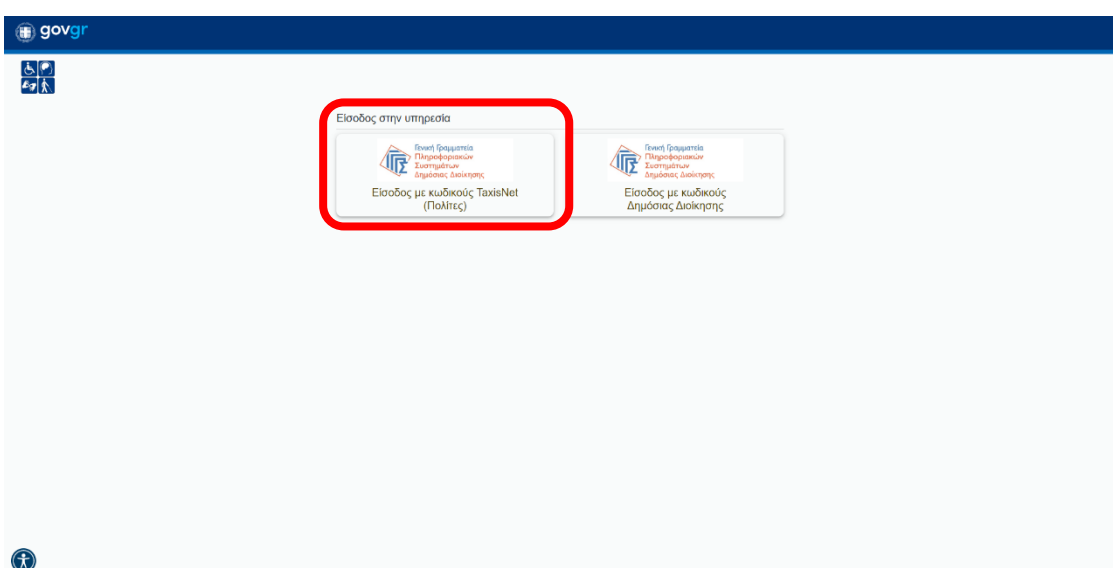

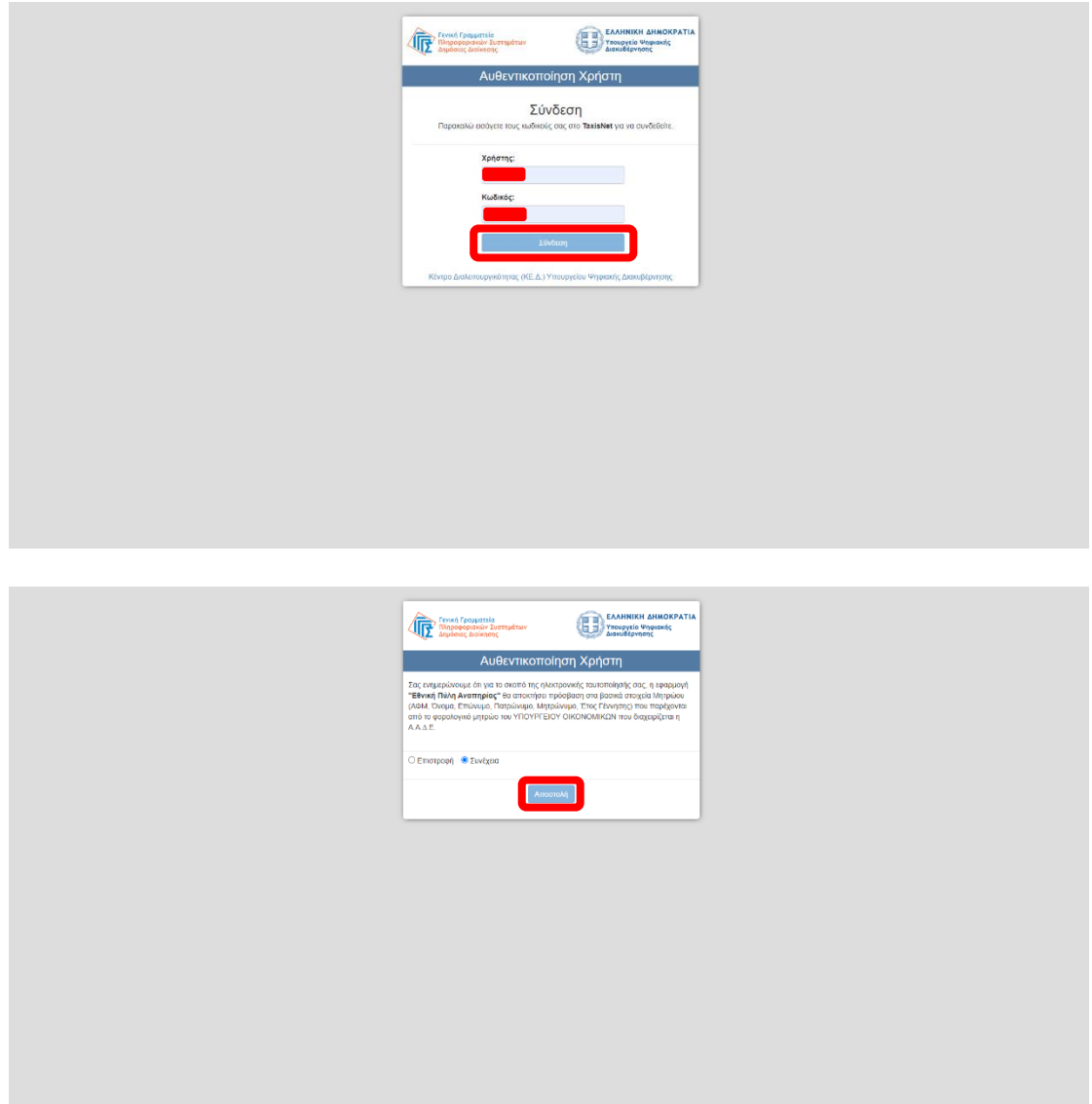

4. Εντός της αρχικής σελίδας εμφανίζονται τα στοιχεία που αντλώνται από τη παραπάνω υπηρεσία όπου αφορούν στο Όνομα, Επώνυμο, Α.Φ.Μ. του πολίτη. Κατά την είσοδο στη πλατφόρμα θα πρέπει να επιλεγεί το σημείο «Συνέχεια» ώστε να μεταβείτε στις επόμενες ενέργειες.

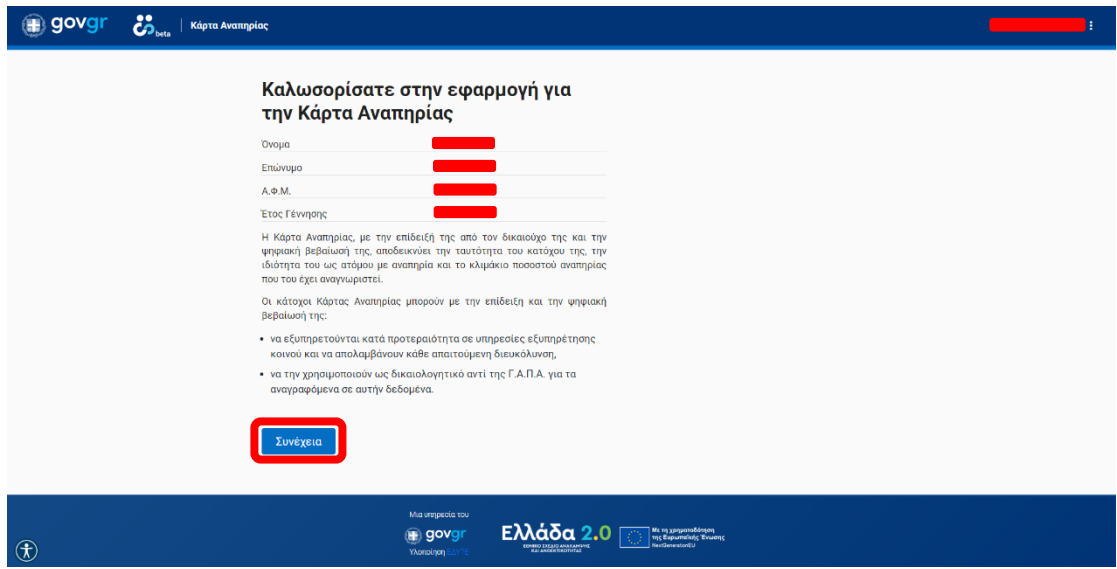

- 5. Στην επόμενη σελίδα μπορείτε να πραγματοποιήσετε τις ακόλουθες ενέργειες:
	- «Αίτηση για έκδοση κάρτας / Η κάρτα μου». Εκεί μπορείτε να υποβάλετε αίτηση για κάρτα αναπηρίας ή να προβάλετε τα στοιχεία της υπάρχουσας κάρτας αναπηρίας.
	- «Οι παροχές μου». Εντός αυτής της σελίδας προβάλονται οι παροχές που σας αντιστοιχούν.
	- «Τα Στοιχεία επικοινωνίας μου». Εδώ μπορείτε να προσθέσετε τα στοιχεία επικοινωνίας του τηλεφώνου και του email.

Κατά την εισαγωγή σε κάθε ενότητα παρατίθενται στη δεξιά πλευρά της σελίδας οι επιπλέον επιλογές περιήγησης των υπόλοιπων ενοτήτων.

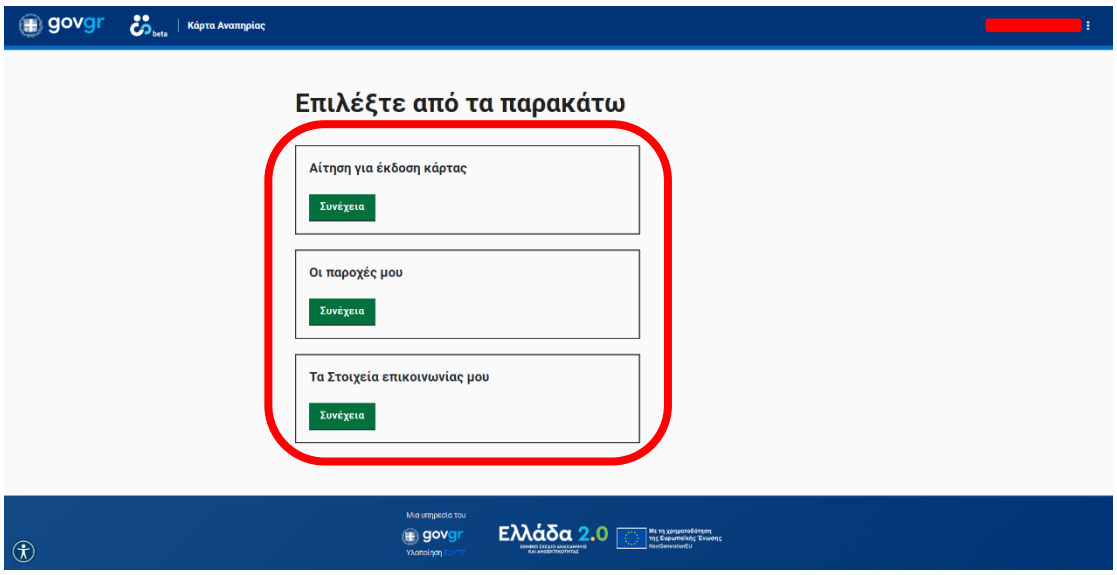

6. Ακολούθως εμφανίζεται η δυνατότητα αίτησης κάρτας αναπηρίας αλλά και η διαδικασία για την έκδοσή της. Η συμπλήρωση των πεδίων καταχώρησης αριθμού κινητού και email είναι προαιρετική.

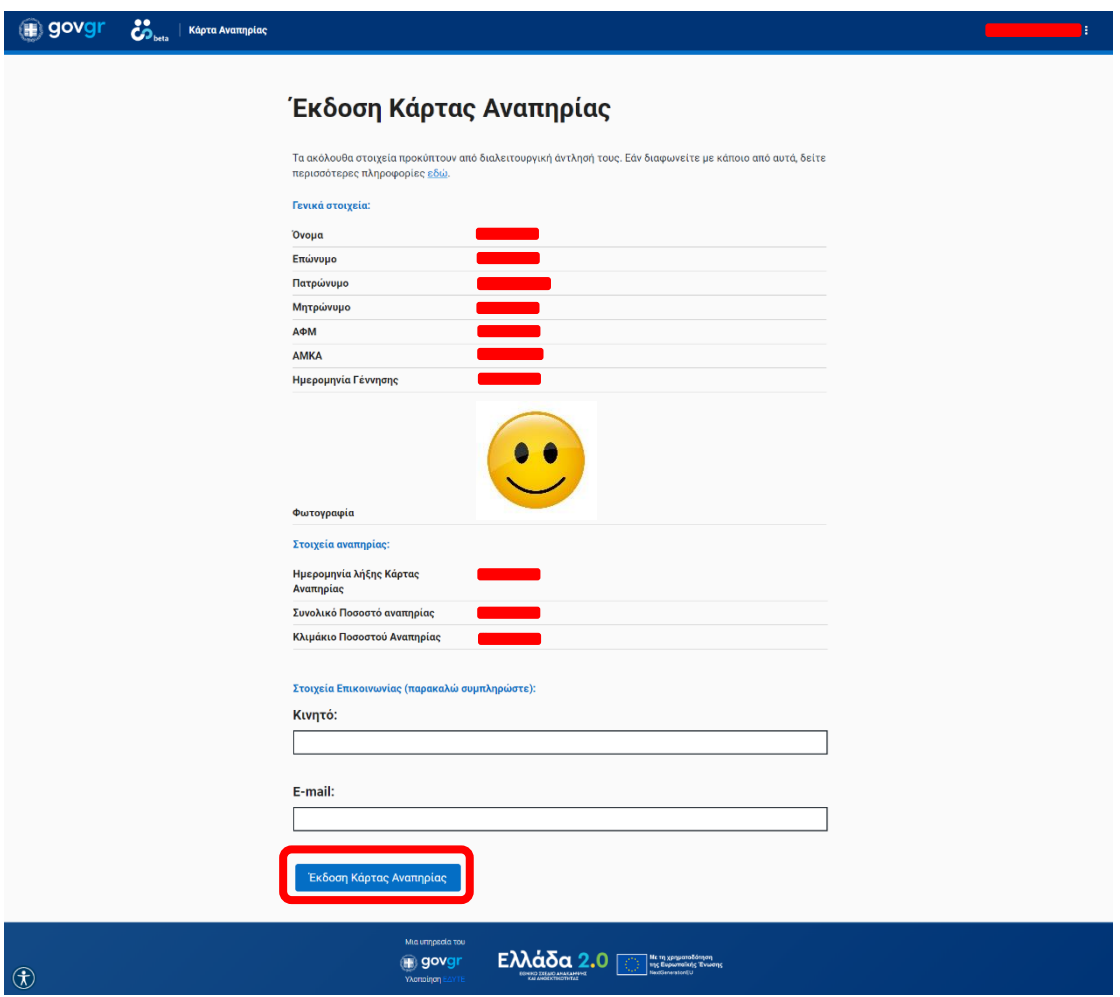

7. Κατά την επιλογή του σημείου «Έκδοση Κάρτας Αναπηρίας» θα μεταφερθείτε στη σελίδα όπου έχετε τη δυνατότητα να προβάλετε πλήρως τα στοιχεία της κάρτας και η διαδικασία ολοκληρώνεται. Μπορείτε επίσης να προχωρήσετε στην εκτύπωση ενός εγγράφου όπου θα προβάλονται όλα τα στοιχεία της κάρτας μέσω της επιλογής «Μπορείτε να κατεβάσετε την Κάρτα Αναπηρίας σε μορφή εκτυπώσιμου αρχείου **εδώ**». Η παρακάτω προβολή είναι και το περιεχόμενο της ενότητας «Η κάρτα μου» κατόπιν της ολοκλήρωσης της αίτησης.

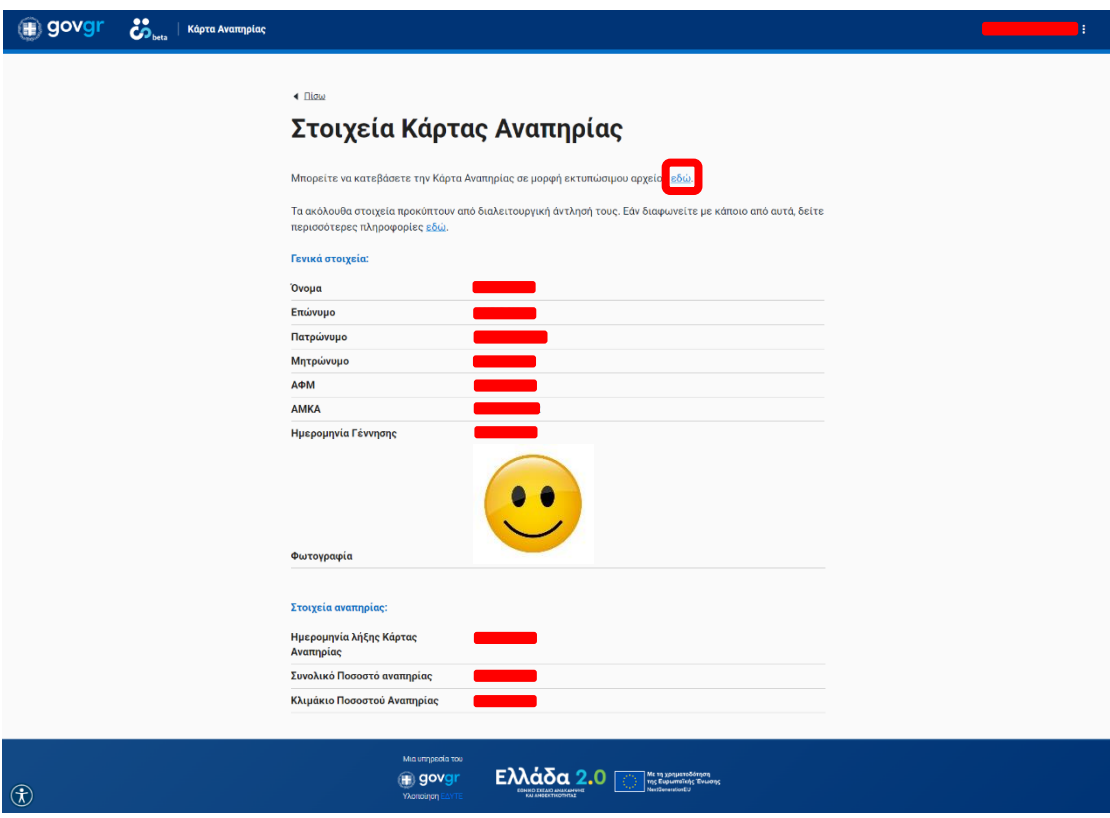

8. Εντός της ενότητας «Οι Παροχές μου» εμφανίζονται οι εκάστοτε παροχές που αφορούν στο αντίστοιχο είδος αναπηρίας όπως παρουσιάζονται παρακάτω.

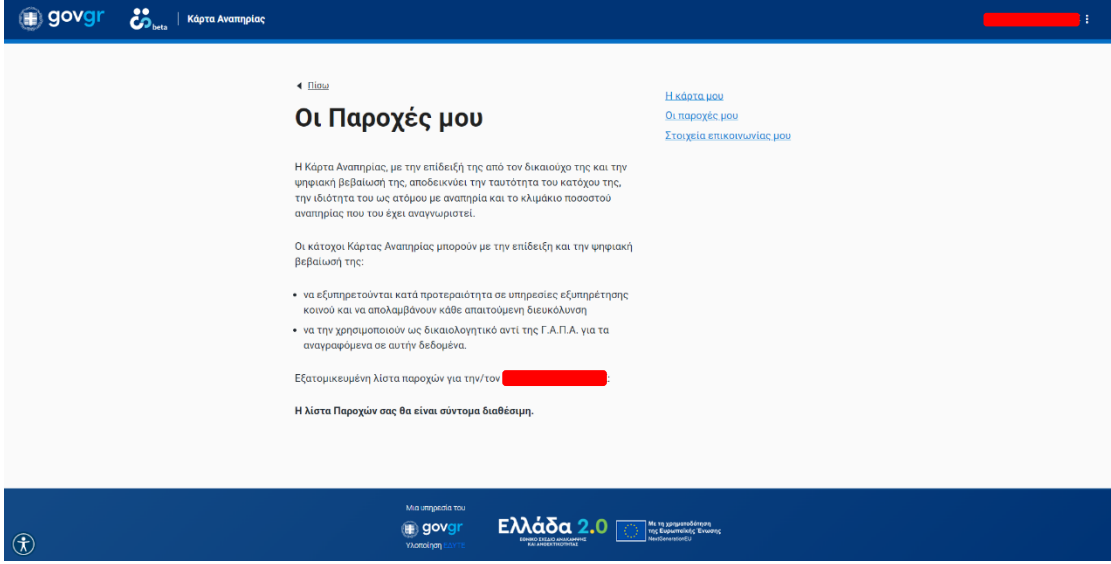

9. Στην ενότητα «Τα Στοιχεία επικοινωνίας μου» μπορείτε να προχωρήσετε στη προσθήκη ενός αριθμού τηλεφώνου και μιας ορισμένης διεύθυνσης email.

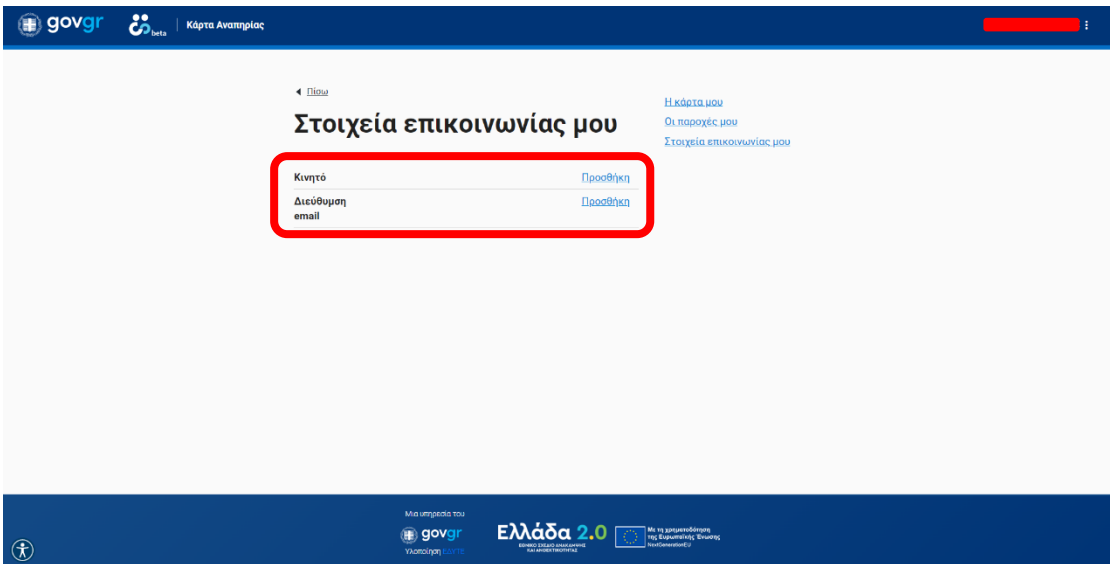